## In Depth

| <u>S</u> | creen Map                              |
|----------|----------------------------------------|
| Ti       | rick Play Features                     |
| N        | ow Showing                             |
| Li       | ive TV                                 |
| N        | etwork Showcases & TiVolution Magazine |
| P        | ick Programs to Record                 |
| T        | he TiVo Service                        |

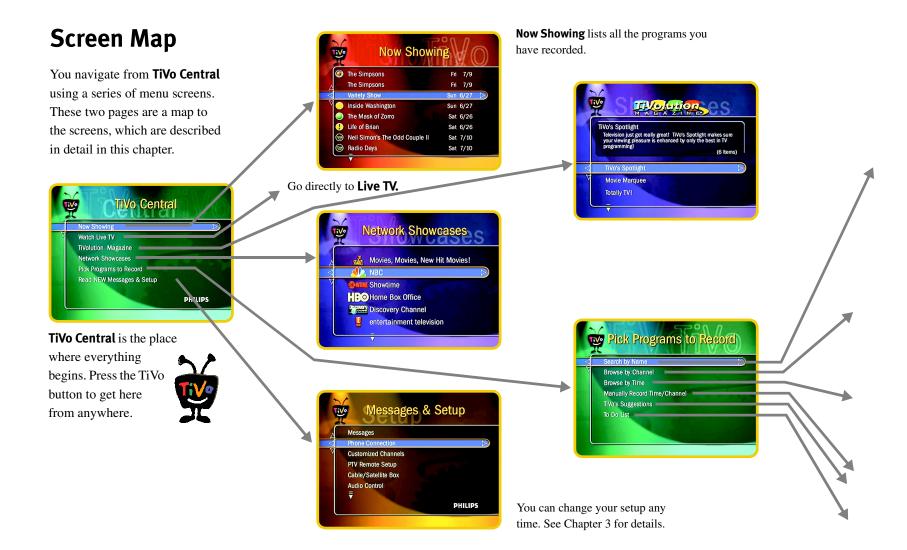

You have these three ways to search and browse...

...and each one leads to a different way of looking at your program guide.

You can give specific orders, evaluate the latest suggestions, and check on TiVo's plans.

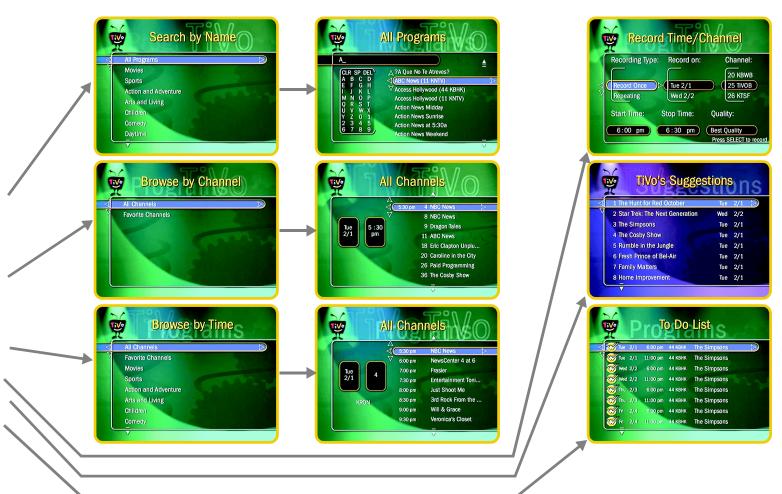

3

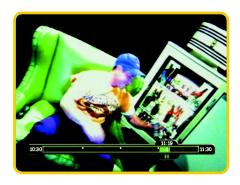

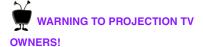

Be careful about using the pause feature for long periods of time if you have a projection TV. Most projection TV's are sensitive and "burn in" static images very quickly. If you pause your football game for too long, you may permanently damage your screen.

## **Trick Play Features**

You can use these trick play features at any time while you're watching Live TV or your recorded **Now Showing** programs.

- **Pause:** Press the orange PAUSE button to freeze the current program. To resume play, press the PAUSE button again.
- **Rewind:** Use the BACK button on your remote. Press the BACK button once, twice, or three times to go back fast, faster, or fastest.
- **Fast Forward:** Use the FWD button on your remote. As with the BACK button, pressing the FWD button cycles among three speeds of fast forward.
- **Frame Back:** First press the PAUSE button. Then press the BACK button to move the picture back one frame. For continuous Frame Back, hold down the BACK button for as long as you'd like to Frame Back.
- **Frame Forward:** Press the PAUSE button and then press the FWD button to move the picture forward one frame. For continuous Frame Forward, hold down the FWD button for as long as you'd like to Frame Forward.
- Jump: Immediately jumps to "now" in Live TV mode, or it jumps to near the end of
  a recorded program. Press the JUMP button again to jump to the beginning of the
  recording.
- **Instant Replay:** Instantly replays the last 8 seconds of your program.
- **Slow Motion:** Press the SLOW button to start the slow motion function.
- **Play:** Pressing the PLAY button always gets you back to normal play mode and displays the Status Bar for 5 seconds.

Record: Pressing RECORD while you are recording a program pauses the
recording and displays a screen which allows you to continue or cancel the
recording.

#### **The Program Banner**

When you watch live or recorded TV, you will see a Program Banner at the top of the screen displaying the program's title, channel, running time, and rating, as well as the current time. The Program Banner will remain displayed for about 5 seconds and then will disappear from the screen. To clear the Program Banner immediately, press the CLEAR button. Use the RIGHT ARROW to bring back the banner any time or to cycle between a small version (channel only), a medium version (title and channel), and a long version (which includes the description).

#### **The Status Bar**

Whenever you press PAUSE or use other trick play buttons while watching TV, the Status Bar appears on the lower part of your screen. The green portion of the bar represents the part of the program available to you. In live TV, you may be able to go forward or back up to 30 minutes. For recorded programs, the green portion is usually the whole duration of the program. If the recording is still in progress, or part of the recording was missed, then the unrecorded part will be black.

The white vertical line on the Status Bar tells you where you are in the recording. While watching Live TV, the right edge of the green portion represents the current time.

An icon representing the trick play function you are using appears immediately below the bar. For instance, whenever the BACK or FWD buttons are pressed, the Status Bar shows you the direction and speed mode of play. Above the bar is a time tab that shows you the time for the segment of video you are playing.

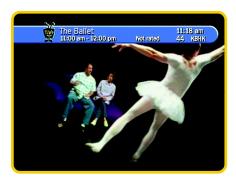

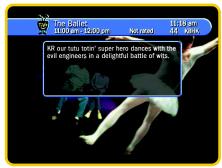

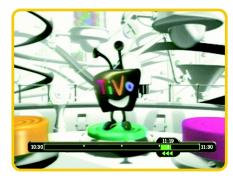

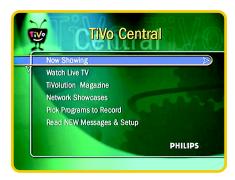

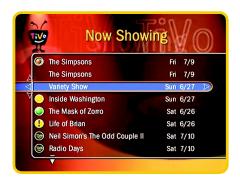

## **Now Showing**

To watch recorded programs, go to **Now Showing** from the TiVo Central screen. Highlight the program you want to watch and press SELECT or PLAY. Every program is listed by name (no more searching through unlabeled videotapes!). When you SELECT or PLAY a program, it will start from the beginning. If you stop watching a recorded program partway through (for example, to watch live TV), you can come back and pick up where you stopped watching. Just press PLAY from **Now Showing**. You can also skip to the end (by pressing JUMP) or beginning of a recorded program (by pressing JUMP a second time). This is much quicker than rewinding the program.

The first programs listed on **Now Showing** are the ones that you have specifically recorded. These programs are arranged with the most recently recorded programs appearing higher on the list.

**Now Showing** may also contain programs from **TiVo's Suggestions** list, which is based on your Thumbs Up/Thumbs Down preferences and the programs you have recorded in the past. Your Recorder always tries to give you the maximum amount of quality programming for you to watch. Whenever there is empty space available, programs from **TiVo's Suggestions** list are recorded until it is filled to capacity. **TiVo's Suggestions** programs appear after all of the specifically requested programs, and are marked with the TiVo icon, with the most recently recorded appearing the higher on the list.

Colored icons indicate how long programs will remain on **Now Showing**. Once a program appears on the **Now Showing** screen, you can decide how long you would like to keep it.

Programs that you specifically requested are usually saved for at least two days but can be saved longer or deleted if you choose. When you ask for many programs to be recorded, you may get conflicts and need to shorten the amount of time you save each program. Colored icons appearing to the left of program titles indicate the following:

- Green circle You have marked this show "Save Until I Delete."
- Yellow circle In less than one day, this program may be deleted to make room for other programs that you request.
- Exclamation point At any time, this program may be deleted to make room for other programs that you request.
- TiVo icon This is a program from TiVo's Suggestions, and, since there was extra space, it was automatically recorded. These programs are the first to be deleted if you request a new recording, so if you want to watch it later, choose "Save Longer."
- Red circle This program is currently being recorded (you will notice the red LED on the front of the Recorder is lit as well).

Programs appear on **Now Showing**the moment they begin recording. You can start watching a program from the beginning, even while it is still recording the middle or the end.

#### **The Program Information Screen**

Press RIGHT ARROW on a program title to see the Program Information screen. This screen lists the name of the show, the description, and other pertinent information like the start time, channel, duration, rating, etc. It also tells you how long the program will be saved.

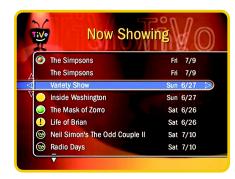

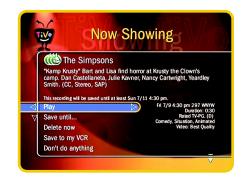

Use the CHAN UP/DOWN buttons to go from this screen to the Program Information for the other programs in Now Showing. It's useful if you want to see the descriptions of all your programs.

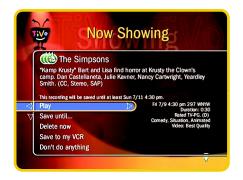

At the top of the Program Information screen, next to the title, you can see the THUMBS UP/DOWN icons for the program. You can press THUMBS UP/DOWN when you are on this screen to rate programs.

Below the program title is the program description. It includes a brief program synopsis and also lists ratings, advisories and other attributes for that particular episode or program. Here is a list of the ratings, advisory codes, and other attributes that you may see after the program description:

Ratings. The possible MPAA ratings, usually used for movies, are G, PG, PG-13, R, X, NC-17 and AO. The possible TV ratings are TV-G, TV-Y, TV-Y7, TV-PG, TV-14, and TV-M. If a program does not have a rating, it will be marked "Not rated."

Advisories. A program may also have advisory codes, regardless of whether it has a rating:

AS: Adult Situations D: Suggestive Dialogue BN: Brief Nudity FV: Fantasy Violence GL: Graphic Language GV: Graphic Violence

L: Language N: Nudity RP: Rape

SC: Sexual Content SSC: Strong Sexual Content V or MV: Violence or Mild Violence

In the program description, the advisory codes (if any) are displayed in parentheses after the program's rating.

Other attributes. Finally, a program may also have other attributes from the following list. They are displayed in parentheses after the text description.

CC: (Closed Captioned) Stereo Blackout
In Prog (Joined in Progress) R (Repeat) Sub (Subtitle)
Class (Cable in the Classroom) SAP (Second Audio Program) Intercast

3-D (Three dimensional) Letterbox

Below the program description are the actions you can take. Press the UP or DOWN arrows to highlight and choose an action, then press SELECT.

- Play: Instantly starts playing the recording. If you were already playing the
  recording and paused it at some point, the menu says "Resume Playing." Select
  "Resume Playing" and then press PLAY to restart the program at the point where
  you paused.
- Save until...: Takes you to a dialog screen where you can specify how long to save your recording. You can add days (one at a time), or you can choose "Save Until I Delete." For example, to save a program for three additional days, highlight the "Save Longer" option and press SELECT three times. The text in the middle of the screen will update and tell you how long the program will be saved.
- Delete now: Deletes the recording. You will get a confirmation dialog when you
  choose Delete Now. You can either confirm the deletion or change your mind and
  cancel.
- Save to VCR: Records a program from **Now Showing** onto a videotape. First, have your VCR set up and ready to record when you choose this option. Second, choose Start the Countdown. Third, when the countdown reaches 2, press the Record button on your VCR. The recording will begin playing a "clean" version with no banners displayed.
- **Don't do anything:** Takes you back to the **Now Showing** screen. Pressing the LEFT ARROW always takes you to this "safe" option.

If you SELECT "Save Longer" or "Save Until I Delete" (on the Save Until... screen), the Recorder will check to see if it has enough space. If another program needs that space soon, you will see a conflict screen asking you how you want to resolve the problem.

Transfers happen to a VCR in real time. That is, if a program is two hours long, it will take two hours to transfer it to the VCR.

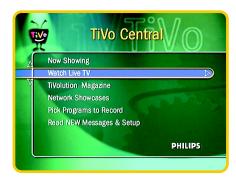

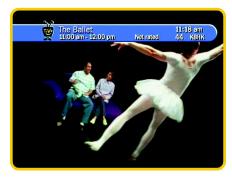

### **Live TV**

#### **How to Watch Live TV**

There are two ways:

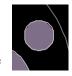

- Press the LIVE TV button on your remote. This shortcut works anytime from almost anywhere.
- From the TiVo Central menu, highlight Watch Live TV and then press SELECT.

#### **Changing Channels**

- From Live TV, use the CHAN UP/DOWN buttons to change channels. Only the channels you select in "Channels You Watch" under Messages & Setup are shown (see page 50). This way, you can skip channels you never watch. The program banner lets you know what channel you're watching. The RIGHT ARROW cycles it among three styles—full description, program and channel descriptions (pictured), and channel only description.
- You can also change channels by typing in the channel number on your Remote Control. The channel will automatically change after a few seconds, or you can press ENTER after the channel number to make the change right away.

#### **Recording a Live Program**

You can instantly record a live program while you are watching it. Press the RECORD button on your remote any time during your program to start recording. The recording will stop automatically at the end of the program. Remember, the recording starts when you press the REC button. If you are watching a program that is on from 9:00 to 10:00 and you press RECORD at 9:15, you will record only from 9:15 to 10:00.

#### **Recording a Program From Network Previews**

If you're watching Live TV and a promo comes on for an upcoming program, you may see the TiVoMatic™ icon appear onscreen. When you see the icon, you can press

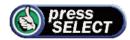

SELECT to instantly set up a recording for the upcoming program. The icon goes away in a few seconds, but you can rewind until it is visible and press PLAY, then SELECT to record the program. This will place the recording request in your **To Do List**.

Keep in mind that you should not need to use your TV remote or cable box to change channels – the Recorder remote control is all you need. For

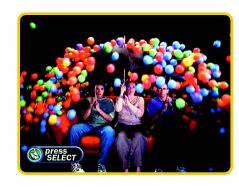

3

#### What's On Live TV?

While watching Live TV, you can use the Live TV Guide to see what programs are on now, and coming up soon. From Live TV, press the LIVE TV/GUIDE button on the Remote Control to display the guide. Press LIVE TV/GUIDE again to put away the guide.

Title and program description, which change as you move the highlight

How to Navigate
On this side, use the FWD and
BACK buttons to change the
time slot listing.

Use UP and DOWN arrows to highlight programs. Press SELECT to watch a program that's on now.

Press SELECT to record a program that's on later.

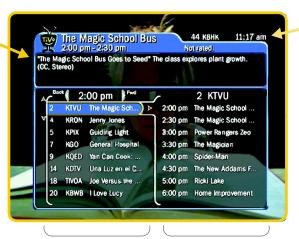

On the left side, a list of all programs during this time slot

On the right side, a list of what's coming up on the channel you have highlighted Current time and the channel you are currently watching

How to Navigate
On this side, use the FWD and
BACK buttons to change the
channel listings.

Use LEFT and RIGHT arrows to move back and forth between the two lists. At any time, you can enter a channel using the number keys on the Remote Control.

Use CHAN UP/DOWN to scroll down screen by screen.

# **Network Showcases & TiVolution Magazine**

Network Showcases are listings of the best programs offered by television's biggest networks. These showcases group programs together in theme packages, giving you one-stop shopping convenience when browsing through or selecting programs for recording. Packages include the biggest blockbuster movies, miniseries, hottest specials, hit series and shows from the greatest stars on TV. Network Showcases are updated several times per week.

For the latest information about the best programs on TV, check out TiVolution Magazine. It's your insider's guide to the best television has to offer, and brings you packages of programs from a variety of sources designed to keep you up to date on the latest trends, hottest stars, and news from Hollywood.

#### **How to Use Network Showcases**

Browsing through Network Showcases is a great way to find out about the best programming coming up on television. But even more importantly, Network Showcases let you record that same great programming to watch at your convenience.

To record from a Network Showcase:

- Press SELECT on a particular Network Showcase. You will see the programming divided into theme packages.
- Highlight a package name and press SELECT.
- Choose an individual program and press SELECT. This will take you to the Program Information screen. From here, you can choose to record the showing, or,

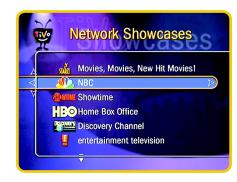

Network Showcases also allow you to browse what's coming up on networks you don't currently receive (of course, you can't record a program from a network you don't receive).

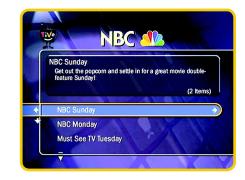

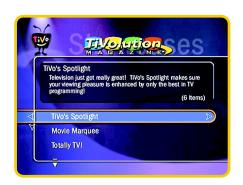

if the program is episodic, you can choose to get a Season Pass. You can also mark the program with THUMBS UP or DOWN.

#### **How Often Network Showcases are Updated**

Each Network Showcase is updated several times a week during the daily TiVo Service phone call. However, you can bet that at least one of our network partners will unveil a new collection of programming every day. Keep checking the Showcases daily for great new programming!

#### **The TiVolution Magazine**

The TiVolution Magazine is an interactive content area that provides you with the opportunity to select theme packages of programming from a wide variety of networks. This fun, original, and sometimes irreverent guide to the "Best of What's On" is written and produced by the TiVo editorial staff.

The TiVolution Magazine puts together programming from across the TV universe, such as a collection of your favorite talk shows, the top soap operas, animation festivals, theme movie packages, holiday specials, children's programming or packages of sporting events. You'll always find something fun and unusual offered daily in the TiVolution Magazine.

Selecting programming from the TiVolution Magazine works the same way as the Network Showcases.

The TiVolution Magazine provides new programming seven days a week.

## **Pick Programs to Record**

To record a program, start from **TiVo Central** and select "Pick Programs to Record". Choose either "Search By Name," "Browse By Channel," "Browse By Time," or "Manually Specify Time/Channel" from the menu.

#### **Search By Name**

Use this function if you know the name of the program you want to record. This function will search through all the program listings for you and find out when the program is on.

Program titles under this function can be filtered by categories. If you're not sure which category your program belongs to, select "All Programs" and continue your search from there.

- After selecting the category of your program (or "All Programs"), you will see a screen that lets you type letters.
- Use the arrow buttons on the remote to move around the keypad. Press SELECT on each letter of your program title. As you type in the letters, a list of programs will appear to the right of the keypad on your screen. Continue entering letters until your program is listed on the right side of the screen.
- Use the RIGHT ARROW to move the highlight over to the program list.
- Use the UP and DOWN arrows to highlight your program name and press SELECT to get to the Program Information screen.

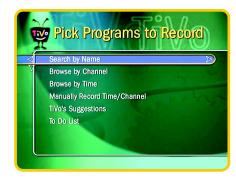

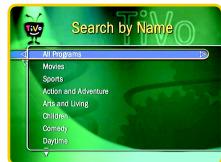

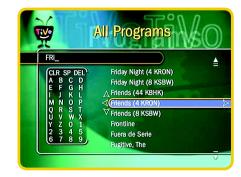

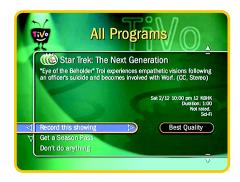

You can also use Search by Name to browse through all the programs in a particular category. Choose a category (say, Children's shows), and then press SELECT on "A" (or use the number keys to enter the number "0"). A listing of all the children's shows will come up, from which you can browse and select.

If you use a parental lockout feature on your satellite or cable box, you will not be able to record programs on that channel with the Recorder. If you want to record programs on that channel, turn off the parental lockout on the set-top box.

#### **The Program Information Screen**

Whenever you press SELECT or RIGHT ARROW on a program title, you will see the **Program Information** screen. This screen lists the name of the show, the description, and other pertinent information like the start time, channel, duration, rating, etc. This screen also tells you if you have already set up your Recorder to record the show or if you have a Season Pass.

At the top of the **Program Information** screen, next to the title, are the THUMBS UP/DOWN icons for the program. You can press THUMBS UP/DOWN when you are on this screen to rate the program. If you have ever recorded the program, you will see one THUMB UP already displayed.

If you are looking at a list of programs and you go to the **Program Information** screen for a particular program, you can go up and down from this screen to see the information for the other programs on the list. Press the CHANNEL UP/DOWN buttons and you will see the information for the next or previous program. This is also fun to do from **TiVo's Suggestions** since you can quickly go from one program to the next, marking the suggested programs with THUMBS UP/DOWN to indicate what you like and don't like.

Below the program description, this screen lists the various actions you can take on a program. These actions vary depending on whether you've just found the show, already set the show up to record, or already have a season pass. You can see what the status of the program is and see all the possible actions. Use the UP or DOWN arrows to highlight the action you want to take, then press SELECT. Pressing LEFT ARROW takes you back to the previous screen without doing anything.

If you select "Pick Programs to Record" or the "To Do List" and go to the **Program Information** screen, you can take any of these actions on the program:

- Record this showing (and set the video quality)
- Get a Season Pass (and set the video quality)
- Cancel a recording
- Cancel a Season Pass
- Cancel the recording of a particular episode of a Season Pass (useful if you have already seen a particular episode)
- Cancel a recording that's in progress
- Or, you can do nothing. LEFT ARROW always simply takes you back to wherever you were, without changing anything.

#### **Season Passes**

When you get a Season Pass to a program, every episode will be recorded automatically. If the network changes the time and day the program is broadcast, the program will be recorded at the new time automatically. Season Passes mean "record all episodes of this program on this channel."

Season passes are specific to a particular channel. If a program is in first-run in primetime and in syndication on another day and time (but on the same channel), the Season Pass will record both broadcasts for you. However, if the program is in syndication on another channel, the Season Pass will not record the syndicated version.

The Recorder will also try to maximize the number of Season Passes that you can schedule. However, if you schedule tons and tons of Season Passes, the Recorder may

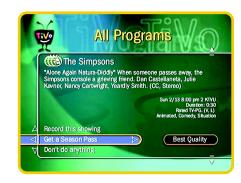

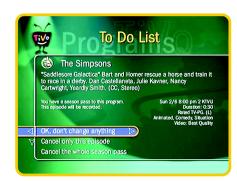

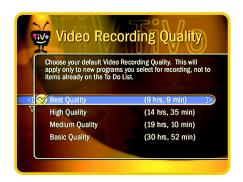

need to delete the oldest recorded Season Pass recordings sooner than two days in order to make room for other recordings you have requested. If you find that your Season Pass programs are getting deleted before you've had a chance to watch them, you may need to delete some of your Season Passes.

#### **Understanding Capacity and Conflicts**

You can choose the video recording quality for the programs you record. The higher quality settings take up more space, and will give you fewer hours of recording time.

| Quality | Hours available | Suggested use              |
|---------|-----------------|----------------------------|
| Basic   | 30 hrs          | Animation, "Talking heads" |
| Medium  | 18              | Daytime Talk Shows         |
| High    | 14              | Dramas, Movies             |
| Best    | 9               | Sports, Action             |

You can set the default recording quality in **Messages & Setup**, under "Video Recording Quality." We recommend that you record several shows at different recording qualities and decide on a default setting based on the type of programs you watch most often. When you set up an individual recording, you can change its quality from the **Program Information** screen. If you set the recording level at Best for all of your programs, you may find that you will run out of space more quickly.

#### **Conflicts**

In practice, you shouldn't have to worry too much about conflicts. The Recorder will arrange the schedule to keep programs around for as long as it can, and only delete them to make room for other shows you requested. If you would like more details, read on.

When you schedule a recording, the Recorder first checks that you haven't asked for another program to be recorded at an overlapping time. If you have an overlapping program, you will be asked to choose which one you would like to record.

The Recorder also anticipates whether there will be enough disk space to record your program. If there isn't enough space, you will need to delete some of your other programs sooner than planned.

Conflict screens inform you about any overlapping programs or insufficient space problems. The **Conflict** screen will list what the problems are, and propose a solution. You can either accept or decline the proposal. You may also choose to manage the situation yourself by deleting programs found on the **To Do List** or **Now Showing** and then trying again to schedule the recording.

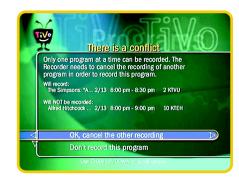

If there are several conflicts at once, you will need to scroll down to see them. Use CHAN UP/DOWN.

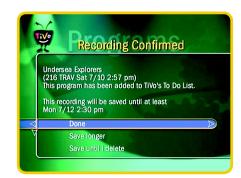

For Season Passes and Manual Recordings, you must wait until they are recorded before you can "Save Longer."

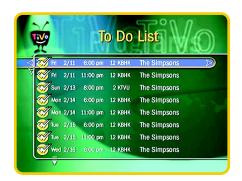

Season Passes are marked in the To Do List with a double checkmark.
We just love Season Passes, don't you?

#### **The Confirmation Screen**

After you request a recording or Season Pass, and resolve any conflicts, you will see a confirmation screen that lets you know your recording has been added to the **To Do List.** Normally, programs are saved for at least two days, and this is indicated in the confirmation. For individual recordings, if you know you will not have time to watch your program, you can choose "Save longer," which will add one day for each time you select it, or you can choose "Save until I delete." If either of these options creates space conflicts, you will see the conflicts presented. When you are done, highlight "Done" and press SELECT.

#### The To Do List

The **To Do List** shows you all the programs you've set up to record. It lists both individual recordings and Season Passes. After you have scheduled your Recorder to record a particular program, you can confirm that it will be recorded by checking for your program's name in the **To Do List**. To the left of the program name will be a checkmark icon, indicating that the Recorder is set to record your program. Season Passes are marked with a double checkmark. Season Passes which don't have any upcoming episodes are listed at the very bottom of the list.

From the **To Do List**, you can cancel a recording, change a recording to a Season Pass, or skip an episode of a particular program's Season Pass. Highlight the program title and press SELECT to access the **Program Information** screen.

Now that you understand the general concepts of Season Passes, recording quality, conflicts, and the **To Do List**, take a look at the remaining ways to pick programs to record. These all follow the same general rules as picking programs using **Search by Name**.

#### **Browse by Channel**

Choose this option if you want to browse only the programs on a particular channel. For example, you can browse all the programs on NBC on Thursday night.

With Browse by Channel, you can filter by your favorite channels under the **Favorite Channels** screen – see "Customized Channels" on page 50 – or browse any channel you receive by going to the **All Channels** screen.

To find a program:

- First, use the UP and DOWN ARROWS to select the day of programming that you'd like to browse. Press RIGHT ARROW to move the highlight to the channel column.
- Next, use the UP and DOWN ARROWS to select a channel. You can also use the number keypad on the remote to type in a channel, then press ENTER. If the channel is not in your lineup of channels, you will see the next available channel.
- Press SELECT to bring up the list of programs without leaving the channel selector, or press RIGHT ARROW to bring up the list of programs and move to the list at the same time.
- To record a program, highlight the program title and press SELECT. This will take you to the **Program Information** screen.

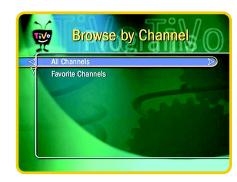

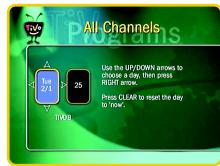

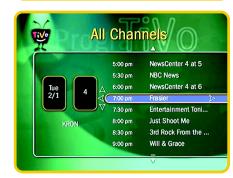

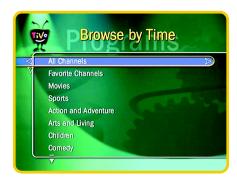

The Recorder's Remote Control cannot authorize Pay-Per-View events. You'll need to authorize the event the way you normally do with your set-top box remote.

#### **Browse by Time**

Choose this option if you want to browse all programs at a particular day and time. For example, you can browse all the movies on Saturday night.

With Browse by Time, you can filter the list to see only programs on your Favorite Channels, or only programs in a particular category. To find a program:

- First, use the UP and DOWN ARROWS to select the day of programming that you'd like to browse. Press RIGHT ARROW to move the highlight to the time column.
- Next, use the UP and DOWN ARROWS to select a time. The time will advance in half-hour increments.
- Press SELECT to bring up the list of programs without leaving the time selector, or press RIGHT ARROW to bring up the list of programs and move to the list at the same time.
- To record a program, highlight the program title and press SELECT. This will take you to the **Program** Information screen.

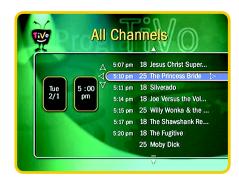

# 3

#### **Manually Record Time/Channel**

To override the program guide data and record a specific channel for a specific length of time, choose this method of recording. This feature allows you to schedule a recording in much the same way you would program your VCR to record. Use the arrow buttons to enter in program information:

- **1** First use the UP and DOWN ARROWS to choose the Recording Type. (Choose "Repeating" to manually record your program every day, every weekday, or once a week.) Then press RIGHT ARROW.
- **2** Use the UP and DOWN ARROWS to choose the day(s) for your recording, then press RIGHT ARROW.
- **3** Use either the number keypad or the UP/DOWN ARROW to choose a channel. If, for example, you enter channel 8 but this is not a channel in your lineup, you will see 8 Sat, 8 Cab or 8 Ant, depending on your program source (satellite, cable, or antenna). Press RIGHT ARROW.
- **4** Use UP/DOWN ARROWS to set the hour, minute, and am/pm for the start and stop time. Press RIGHT ARROW in between each step.
- 5 Use the UP/DOWN ARROWS to set the recording quality.
- **6** To set the recording, press SELECT. You will see a screen asking you to confirm your recording. The recording will be named with a "best guess" of what is listed in the program guide data for that time and channel. This will help you find your program later on the **To Do List** or **Now Showing**.

The Manual Recording feature is very useful for recording sporting events that may run into overtime. It is also useful for recording the news everyday at a particular time; getting a Season Pass to the news would fill up your Now Showing list since it's on several times each day. Occasionally, there may also be times when the program data for a particular program is inaccurate.

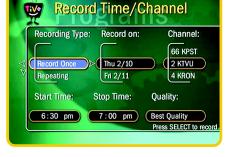

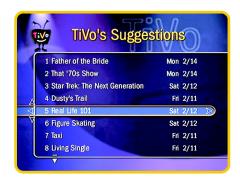

Programs that you record are automatically given one THUMBS UP, and this information is added to your personal TV preferences. You can always remove this THUMB by pressing THUMBS DOWN on the program.

Your personal TV preferences are just that: personal. The TiVo
Service has no way of knowing what shows you have given THUMBS UP or THUMBS DOWN to.

#### **TiVo's Suggestions**

**TiVo's Suggestions** contains suggestions for programs you might enjoy. The list is ranked, so that the shows you are most likely to enjoy are near the top.

Every time you press THUMBS UP/DOWN on programs or record programs, this data is added to your personal TV preferences. Your personal TV preferences take into account the shows you like, as well as the genres (such as drama, comedy, etc.), the actors, directors, and other elements of the programs.

You can use the THUMBS buttons in any of these situations:

- watching live TV
- browsing through the program guide
- selecting programs to record
- browsing TiVo's Suggestions
- looking through a Network Showcase or TiVolution Magazine

Anytime you press THUMBS UP/DOWN, your feedback will be processed immediately and you will see programs appear or disappear from **TiVo's Suggestions**, or re-order themselves on the list.

Every night, the Recorder will also run through its latest program guide data and search through the hundreds (thousands? millions!) of program titles to make more suggestions for you based on your updated personal TV preferences.

#### **Recording Suggestions**

If you want to explicitly record one of **TiVo's Suggestions**, highlight the program name and press SELECT. In addition, whenever there is empty space on **Now Showing** and one of **TiVo's Suggestions** is broadcast, the program will automatically be recorded for you so that there is always something great to watch. These suggestions are marked with a TiVo icon when they appear on **Now Showing**.

Don't worry, the Recorder will never delete a program you have requested in order to make room for one it has suggested. It also will never deny your request for a recording because one of its suggestions has taken up the needed capacity.

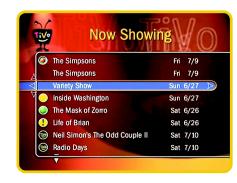

If you don't want any of TiVo's
Suggestions to be recorded automatically,
you can turn this setting off. From the
Messages and Setup screen, choose
"TiVo's Suggestions" and then choose
"No."

3

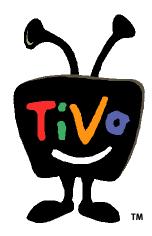

The wonderful thing about always being connected to the TiVo Service is that we can send you software updates so that you stay upto-date with the new features we're always creating. After you use the TiVo Service for a while, you'll probably dream up a few features you wish you had. If you would like to tell us about your suggestions for improving TiVo Central or any of the menus or features, please contact us at TiVo Customer Care.

#### The TiVo Service

The TiVo Service provides all of the personal TV functions to your Recorder. Your Recorder will have severely limited functionality without the TiVo Service. The Recorder uses the phone line to connect to the TiVo Service. This daily call provides:

- Updated Network Showcases
- TiVolution Magazine
- Program Guide Data. Every day, the TiVo Service sends you the latest program
  guide data to make sure you always have up to two weeks' worth of listings. The
  TiVo Service also checks for changes in the network programming that has already
  been downloaded, and makes corrections. This program guide data allows you to
  schedule recordings, set up Season Passes, and use the program guide. It also
  enables the TiVo's Suggestions.
- Software updates from TiVo. As TiVo adds new features and makes enhancements, we will send these updates to your Recorder. You'll see a message on your screen when this has occurred.

The daily call takes place when you're not using your phone line, and you can continue to use your TV and Recorder during the call. If you need to use the telephone during a daily call, simply pick up your phone. The TiVo Service call will automatically disconnect and try again later. Then hang up and pick up again to get a dial tone so you can make your call.